- **Software:** Adobe Connect
- **Digitale Transformation (1. date: 20.04., 12:15-13:45)**
	- **Link:** <https://webconf.vc.dfn.de/dtexercise>
	- **Roomcode:** dtexercisesose21
- **Access via recommended browser:**

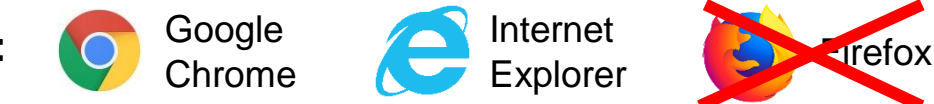

- **or through desktop app:**
	- <https://helpx.adobe.com/adobe-connect/connect-downloads-updates.html>

### **Access through browser (1/2):**

- 1. Enter link in browser
- 2. Choose guest login
- 3. Enter your name
- 4. Enter room-passcode
- 5. Join the webinar room

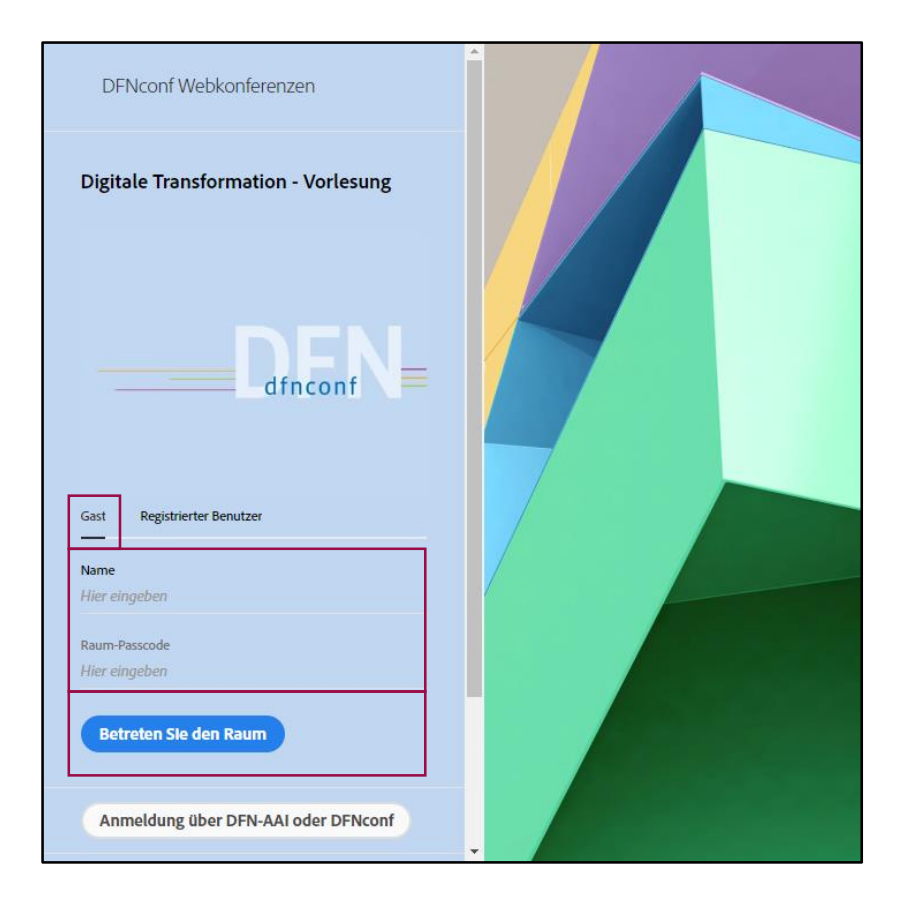

**Access through browser (2/2):**

- 6. Download and install Adobe Connect App
- 7. Click on "Adobe Connect öffnen"

8. Adobe Connect App opens up and you join the lecture

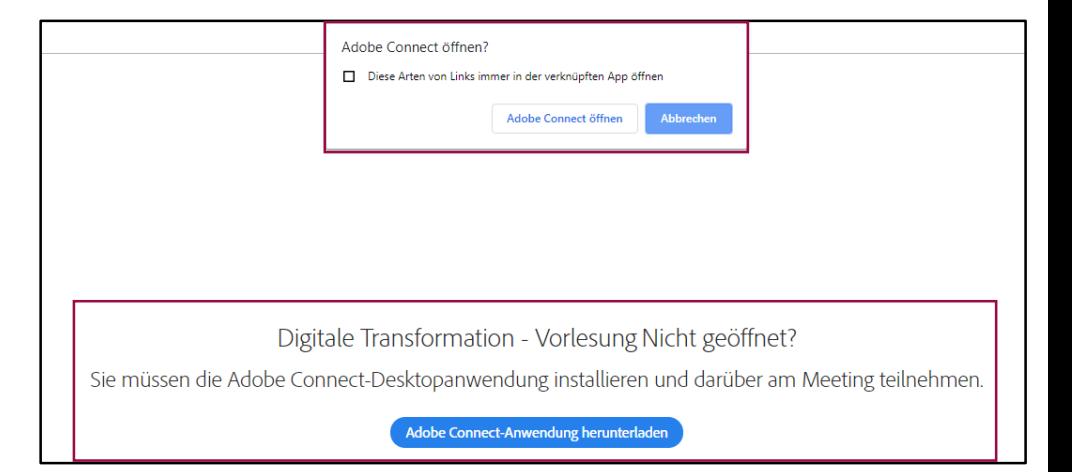

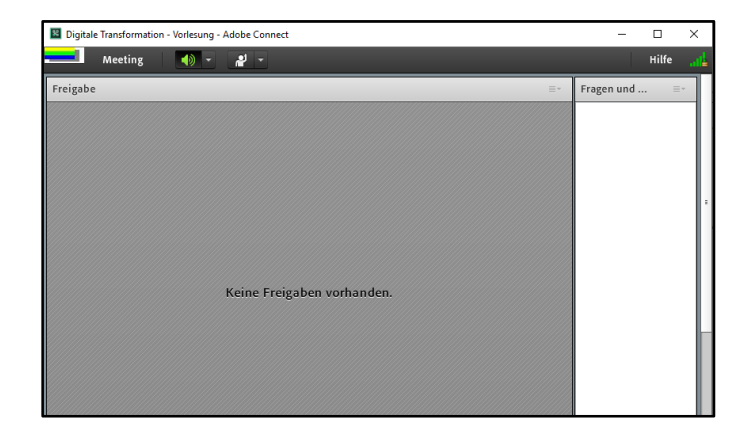

#### **Access directly through Desktop App:**

- 1. Run the Adobe Connect Desktop App
- 2. Enter the webinar link
- 3. or click the webinar details from the last attended lecture
- 4. Similar to browser access you need to choose guest, enter name & passcode, and join the room

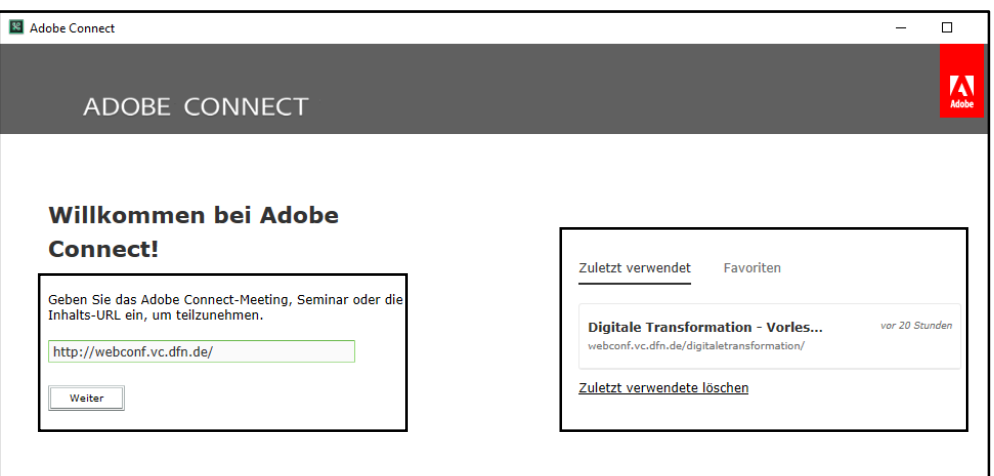

**IKASS** 

**RSIT** 

EL

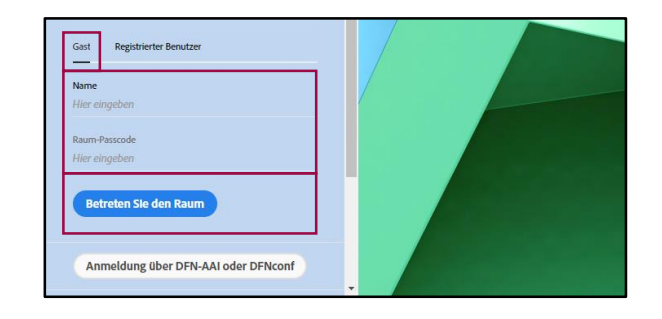

#### **Microphone Functionalities:**

- 1. Clicking on the microphone symbol activates ability to speak
- 2. Click on the dropdown menu in order to select a microphone source
- 3. By once again clicking on the symbol, you mute the microphone

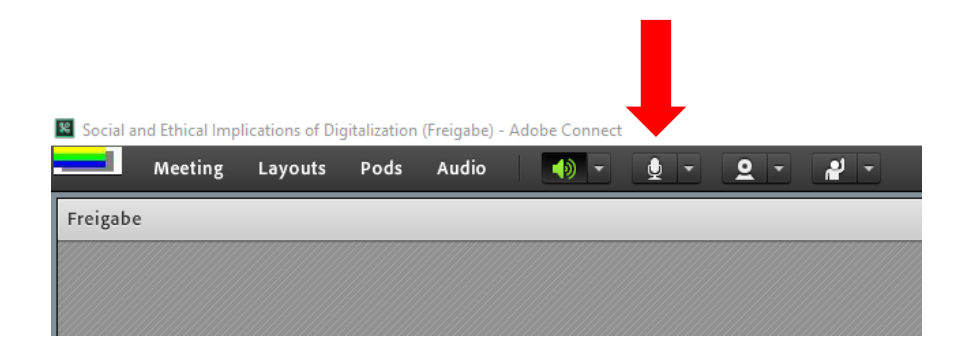

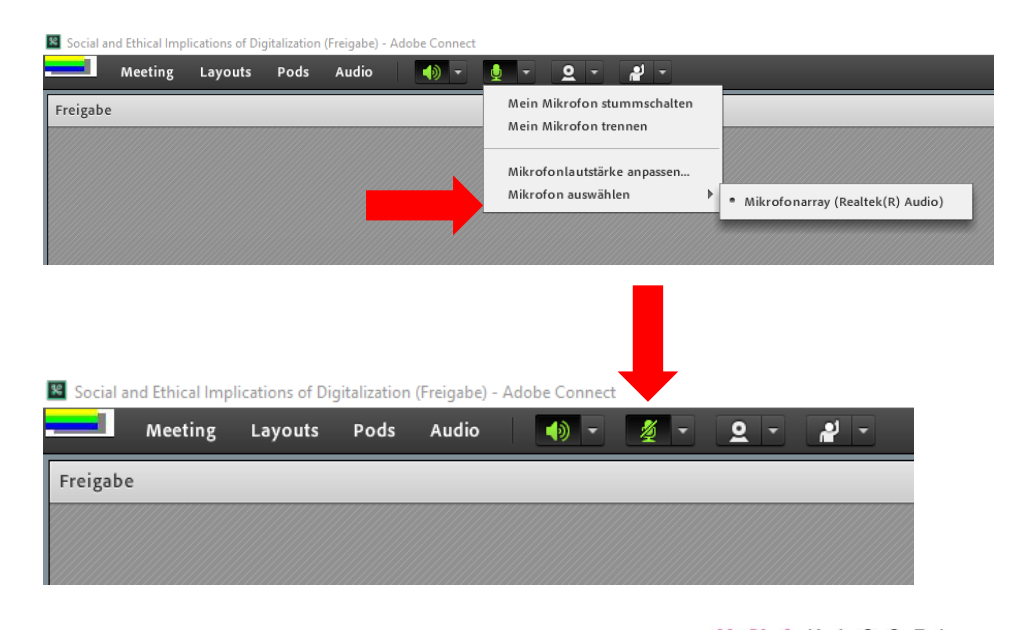

#### **Further student participation features:**

- Asking questions through chat or request to speak
- Giving feedback (volume, speed, applaud)
- Surveys (e.g. multiple choice, short answers)

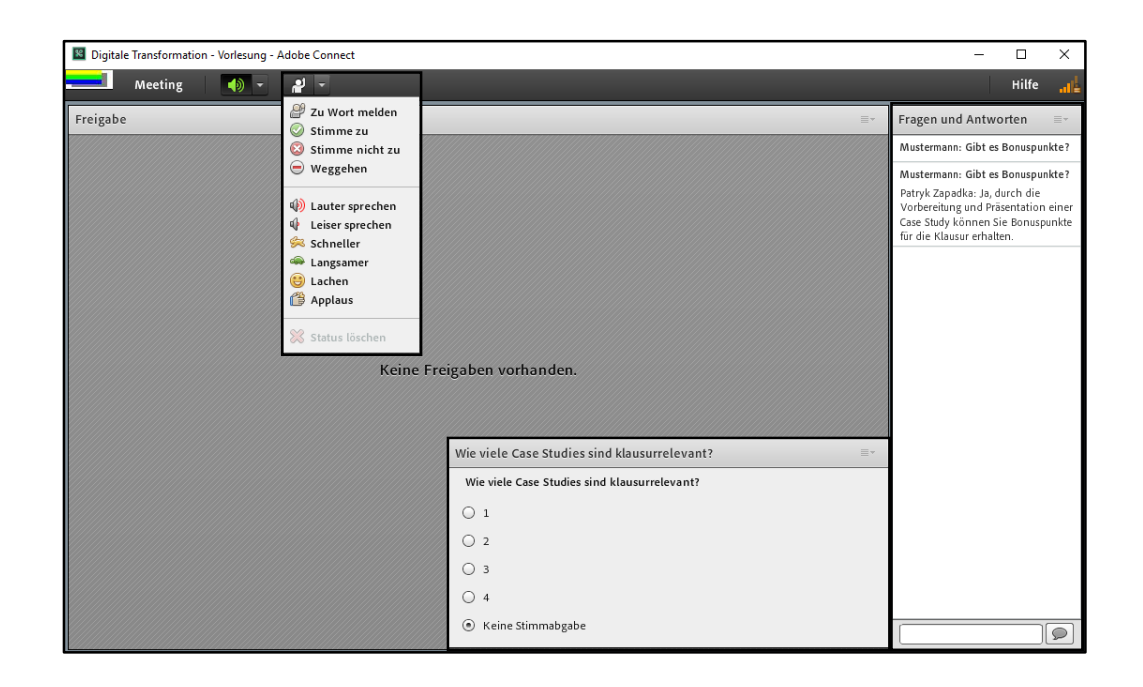

#### *IMPORTANT REMINDERS !*

- 1. Install the software **before** the lecture and **try it out**! If any problems occur and Google doesn't help, contact [marius.biedebach@uni-kassel.de](mailto:marius.biedebach@uni-kassel.de)
- 2. Use **headset** for listening and **echo-free speaking** during the class.
- 3. If the program or connection does not work or gets disturbed, **do not panic**. All lectures will be recorded and provided afterwards via [Moodle.](https://moodle.uni-kassel.de/moodle/course/view.php?id=3129)

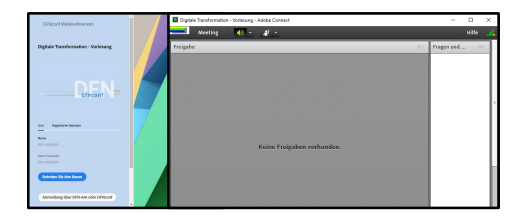

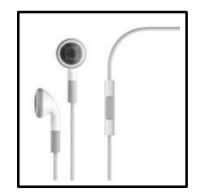

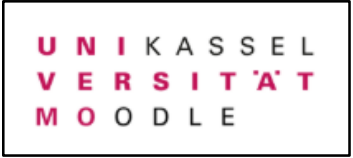